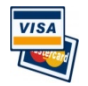

*Complete this process at least weekly if you are a cardholder and have made purchases using your PCard. Follow the steps below to update the information on your statement imported from the bank and then release it for approval.*

## **To Reconcile a PCard Statement**

- 1. Open the **Tyler Menu**, then
	- **a. Financials**
	- **b. Accounts Payable**
	- **c. Invoice Processing**
	- **d. Purchase Cards**
	- **e. Purchase Card Statements**

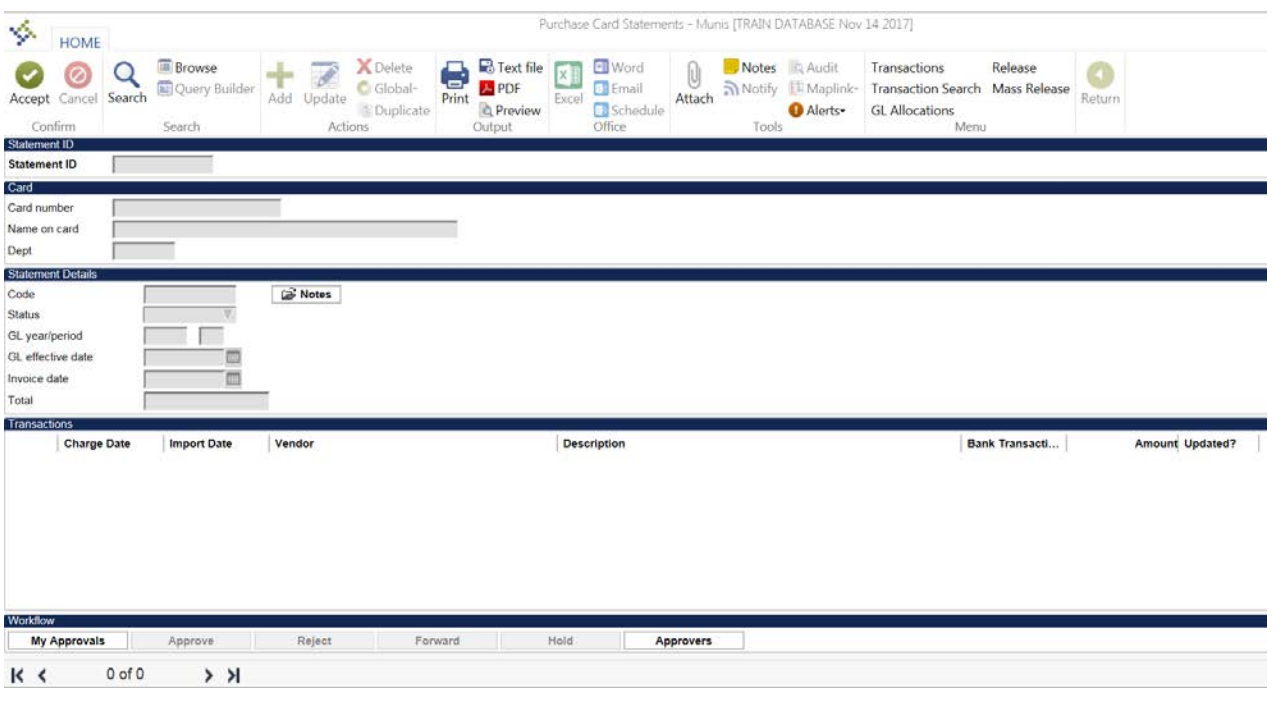

- 2. Click **Search.**
- 3. In **Name on card** type your name as it appears on the card. *Tip: if you're not sure how your name appears on the card, type a part of your name between asterisks, for example, \*stev\* or \*mcdon\**
- 4. In **Status** choose **New** from the drop-down list.
- 5. Click **Accept.**
- 6. Look at **Name on card** and make sure it is you.
- 7. Click **Transactions** in the ribbon. The first transaction on the statement displays.

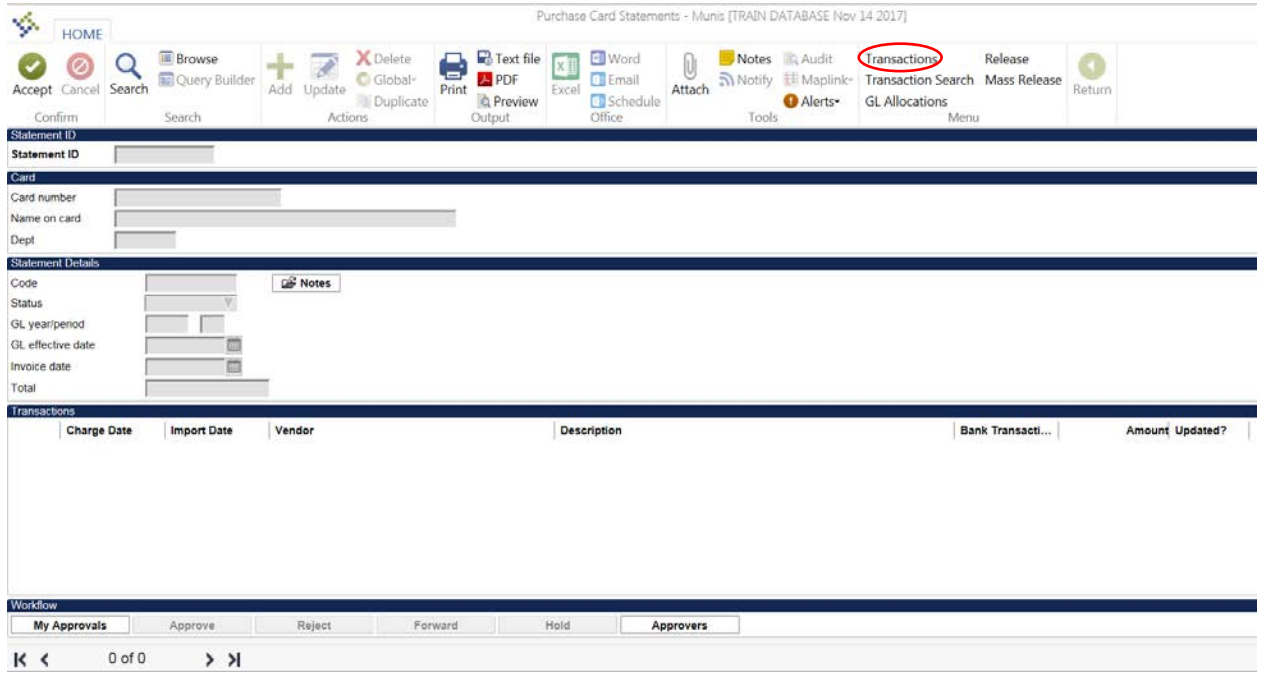

- 8. Click **Update.**
- 9. **NOTE:** When you tab through the **Vendor** field, if this vendor is not in Munis, it will change the name to PCARD ONE TIME PAY. So make sure you pay attention to the Vendor this transaction came from.
- 10. Change the **Charge description** to describe what you bought.
- 11. Choose the correct **Commodity code.** Tab through the **Contract** and **Invoice number** fields if they are not applicable.
- 12. If this is a non-taxable transaction then enter the full transaction amount in the **Non-taxable amount** field.

If this is a taxable transaction and sales tax **was** withheld on the receipt, then in the **Sales Tax Group** field, click the field help and select the applicable county's tax group. (This should typically be Spartanburg County.) The **Pre-tax subtotal** field will automatically update. This total should agree to the amount on the receipt.

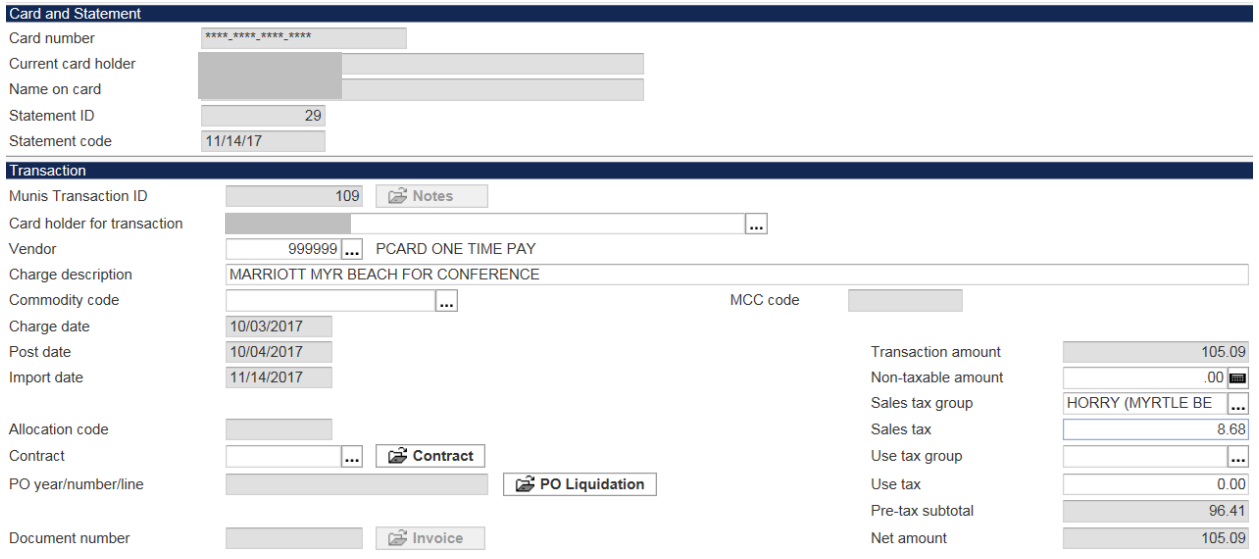

If this is a taxable transaction and sales tax **was not** withheld, then tab to the **Use tax group** field, click the field help, and select the USE TAX GROUP tax group. The **Use tax** field will then automatically calculate the appropriate amount of use tax that should be charged on the transaction.

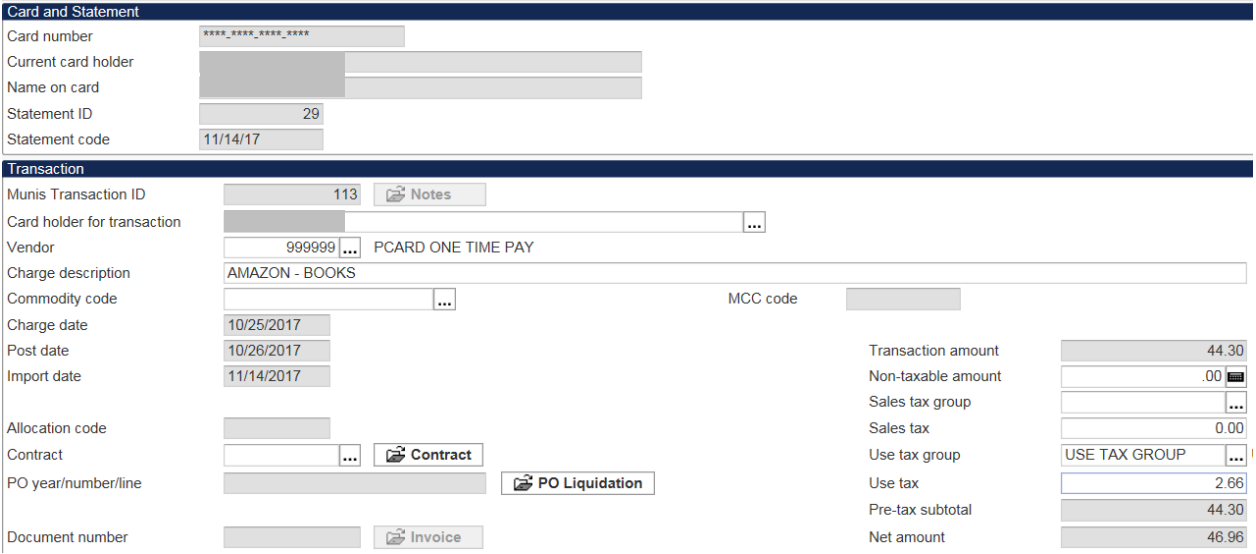

- 13. Tab through to the **Allocations** section at the bottom of the screen
- 14. *If you are attaching this transaction to a project:*
	- a. Click the **m** next to **Project Account.**
	- b. Double-click the appropriate Project from the list. The Account number will automatically be updated. Skip step 17.
- 15. *If you are not attaching this transaction to a project*:

Choose the **Account**:

- a. To use an account other than the one that is auto populated, delete the account number and Click the  $\cdots$ next to **Account.**
- b. Double-click the appropriate Account. The Description will automatically update.
- 16. Press the **Tab key** to move to Percent or Amount.
- 17. *If splitting the expense between accounts*,
	- a. Type the percent or the dollar amount for this account then press **Tab** until you see the next line.
	- b. Choose the Project Account or Account and percent/dollar amount for the next account.

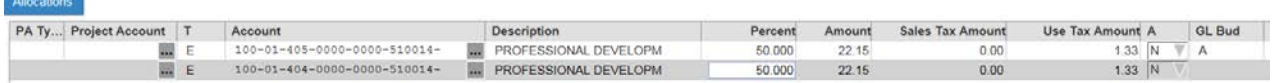

## 18. Click **Accept.**

- a. Attach a scanned copy of your receipt. Click **Attach.**
- b. Double-click **Purchase Card Transaction.** *If you do not see Purchase Card Transaction, STOP. Click Transactions in the ribbon again and navigate to the proper transaction before attaching the receipt.*

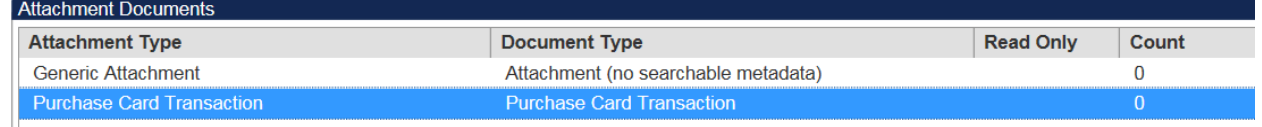

- c. Click **New.**
- d. Click **Import** to import an already-scanned file (locate and choose the file)
- e. Click **Save.** *The text below should be replaced with the image, but if not, it's ok.*

Attachment could not be loaded in viewer, click to launch using the default program on your computer

Launch in External Viewer

Attachment Title: 226rloh4jfhgrltssu3zrs2qjwz222609307162013055320114.pdf Attachment Mime-Type: application/pdf Attachment Document Id:

## f. Click **Close Viewer.**

- 19. Click at the bottom of the screen to move to the next transaction on this statement to reconcile. **Repeat steps 8 – 20**.
- 20. When all transactions on this statement have been reconciled (description updated, account chosen, and receipt attached), click **Return** until you are back at the main statement screen.

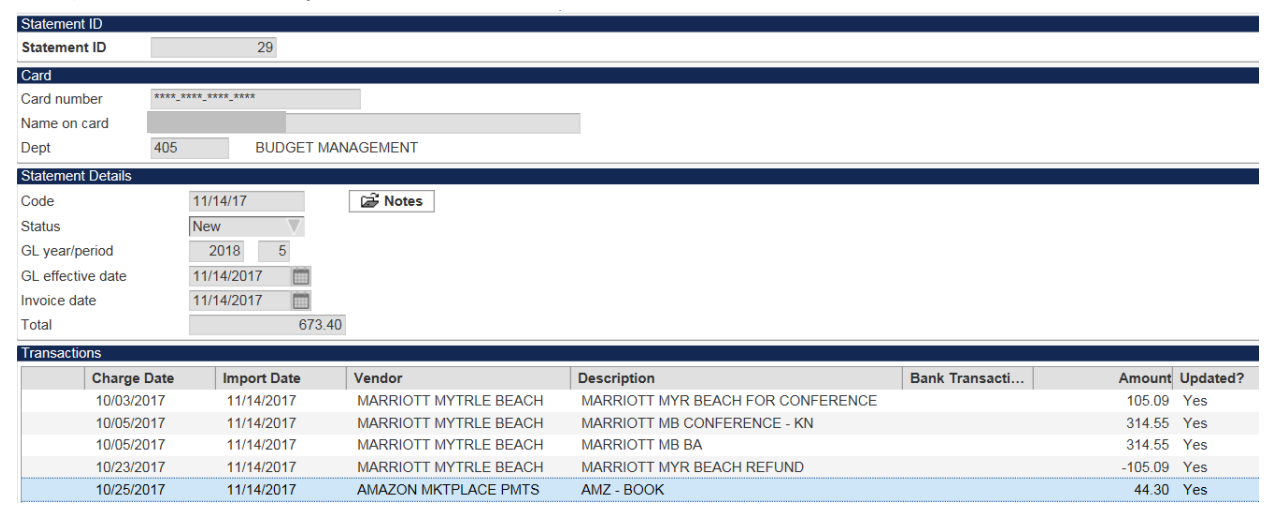

- 21. Click **Release** from the Menu in the Ribbon.
- 22. Keep paper or electronic receipts until you receive notification that it is ok to get rid of them (about 1 year).

## **To Reactivate a Rejected PCard Statement**

- 1. Follow steps  $1 3$  above.
- 2. In **Status** choose **Rejected** from the drop-down list.
- 3. Click **Accept**.
- 4. Click **Reactivate** (may need to click More… first).
- 5. Follow steps 7 19 above to make necessary changes and re-release the statement.